# **2022年度静電気学会 春期講演会**

# **オンライン会議 マニュアル**

- ■2022年度(第23回)静電気学会春期講演会は,2022年 3月1日にzoomのビデオ会議システムを用いたオンラ イン会議の形式で実施します。
- ■大会に参加(登壇・聴講)するためには参加登録が必 要です。参加登録は下記のURLより登録してください。 [https://iesj23springmeeting.peatix.co](https://iesj23springmeeting.peatix.com/)m
- ■講演論文集およびZoom会議URLは第23回静電気学会春 期講演会特設ページにて公開します。 [http://iesj.org/special/syunki2022](http://iesj.org/special/syunki2022/)/
- ■特設ページにおける登壇・参加登録者専用ページのID とパスワードは前述の参加登録後にお知らせします。

### **Zoomの基本操作 -会議への⼊室-**

■ Zoomは, パソコンやスマートフォンを使って, セミ<br>ナーやミーティングをオンラインで開催するために開 発されたアプリです。

■Zoom [https://zoom.u](https://zoom.us/)s/

■Zoomヘルプセンター [https://support.zoom.us/hc/](https://support.zoom.us/hc/ja)ja ■動作確認用のテストサービス [http://zoom.us/te](http://zoom.us/test)st

■ Zoomでは、会議毎に、会議への招待URLが https://zoom.us/j/91△△△△△△△△△△△△△△△ のように割り当てられます。これをクリックすれば会 議に入室できます。Zoomアプリを未インストールの場 合は,この時にインストールが始まりますが,事前に インストールしておくことをお奨めします。 パソコンやスマートフォンへのインストール⽅法は, 例えば,下記URLを参照ください。

[https://zoom.nissho-ele.co.jp/blog/manual/zoom-install.htm](https://zoom.nissho-ele.co.jp/blog/manual/zoom-install.html)l

#### ■会議への招待URLをクリックすると下記の画面が現れ, 「コンピュータオーディオに参加する」を選択すると 入室できます。

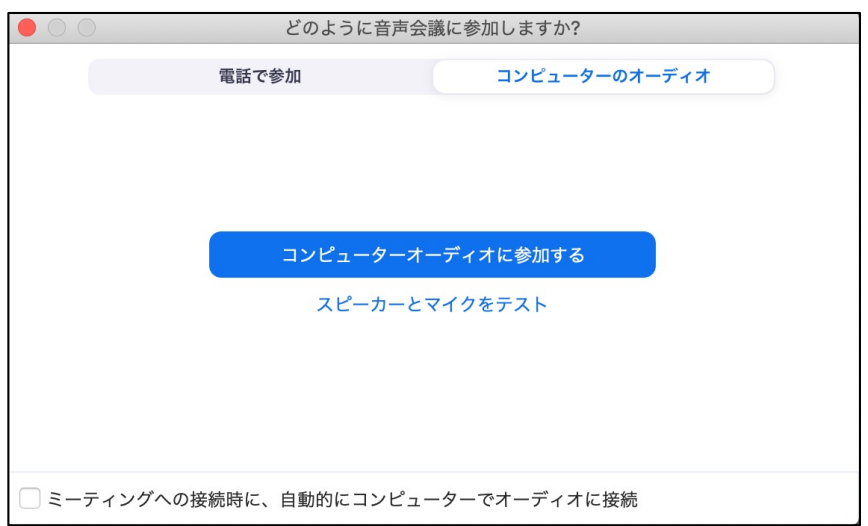

## **Zoomの基本操作 -PCの画⾯操作-**

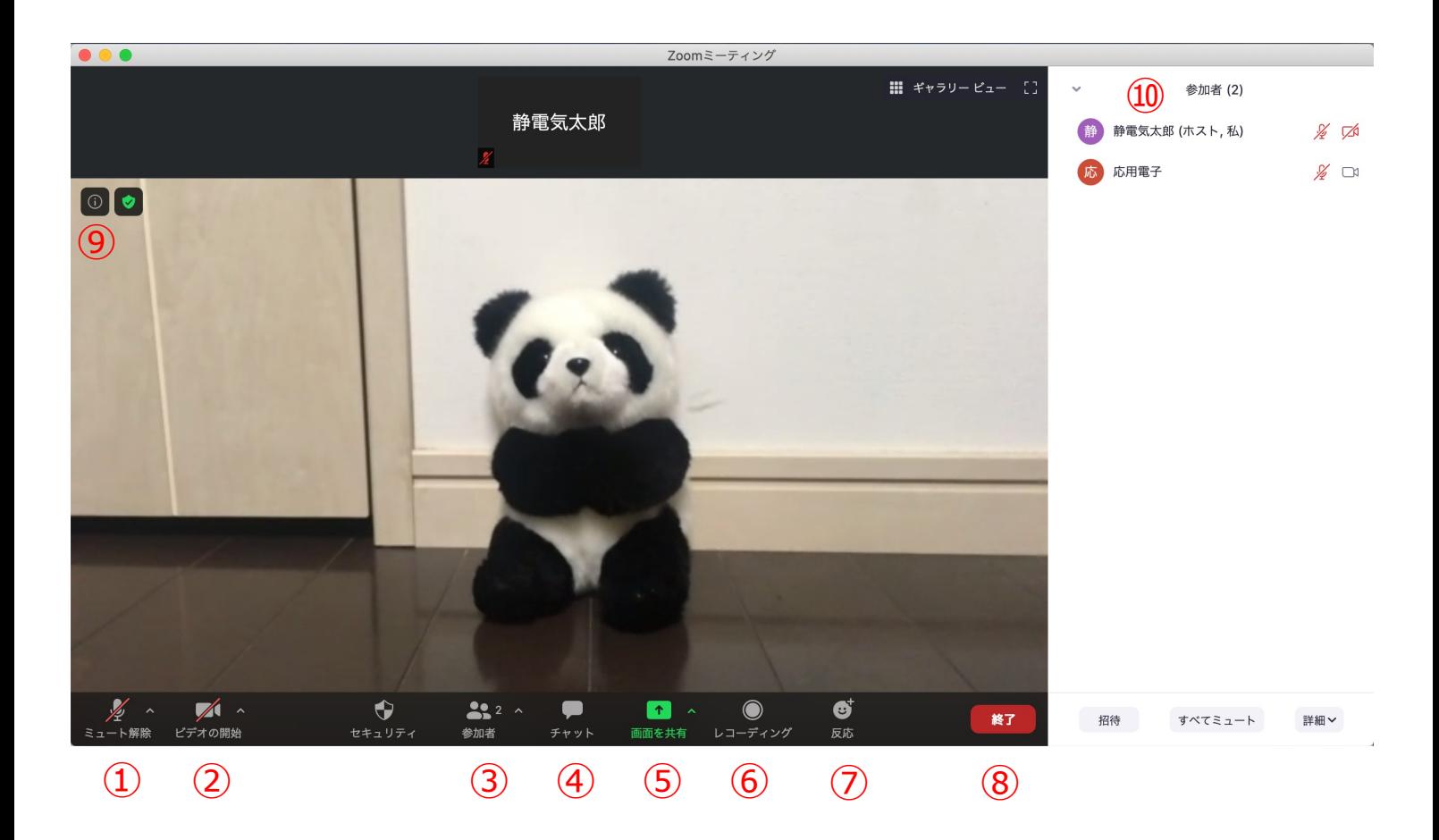

- ① ミュート機能:音声のオン・オフを設定する。発言者以外 はミュート (音声オフ) とする。
- ② ビデオ:PCやスマホのカメラのオン・オフを設定する。発 表者,座長以外はオフとする。
- 3) 参加者: 会議に参加している人を確認できる。
- ④ チャット︓参加者に対して⽂章を送ることができる。質問 がある場合に使⽤する(後述)。
- ⑤ 画⾯の共有︓参加者に対し,パソコン画⾯を共有できる。 発表者が発表時に使用する。
- ⑥ レコーディング︓会議を録画する。(**本会議では禁⽌**)
- ⑦ 反応:拍手ボタン等で反応を示すことができる。
- ⑧ ミーティングからの退室。
- ⑨ 情報︓会議情報やURL等が確認できる。
- ⑩ 参加者情報︓③をクリックすると現われる。同様に④をク リックすると チャットが現われる。

### **全参加者のご協⼒のお願い -全体概要-**

■ 一般講演の発表時間は, 全20分 (発表15分+質疑応答4 分+交代1分)です。円滑な進行にご協力くださいますよ う,お願い申し上げます。本講演会では、ベルは鳴りませ んので、15分程度で発表を終了するように発表者自身で気 をつけて下さい.

#### **■ 受信映像や発表資料の保存 (画面キャプチャを含む),** 録音, 録画, 再配布は禁止です!

- 会議参加時, 名前を「静電気太郎\_〇〇大学」のように, 所属と名前がわかるように記載してください。また,発表 者は名前の先頭に「講演番号」、座⻑は名前の頭に「座 ⻑」と記⼊してください。
- 発言者以外はマイクはミュート, ビデオはOFFにしてくだ さい。
- 質問がある場合は発表後、チャットに「質問があります」 と入力してください。座長が指名後、ミュートを解除し発 言してください。指名されるまでは発言しないでください。 質問後は忘れずにミュートにしてください。
- 発表終了後やセッション終了後に謝意を示される場合は拍 手機能を用いてください。

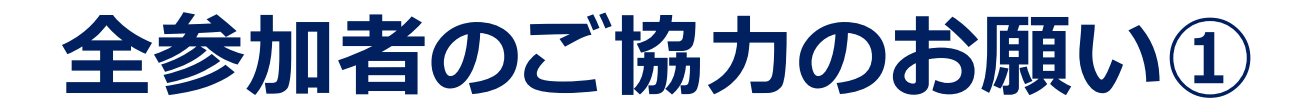

■ 進行をスムーズにするため, 表示名を次のようにして下さい。

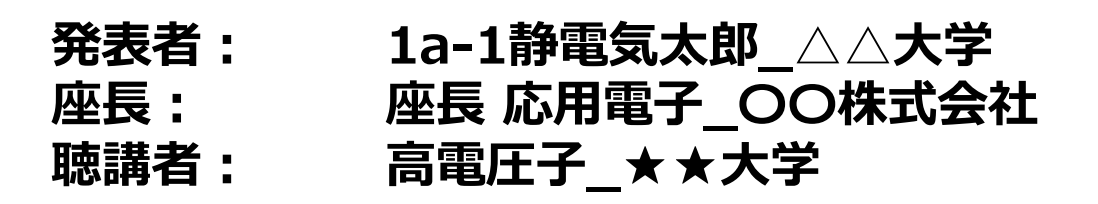

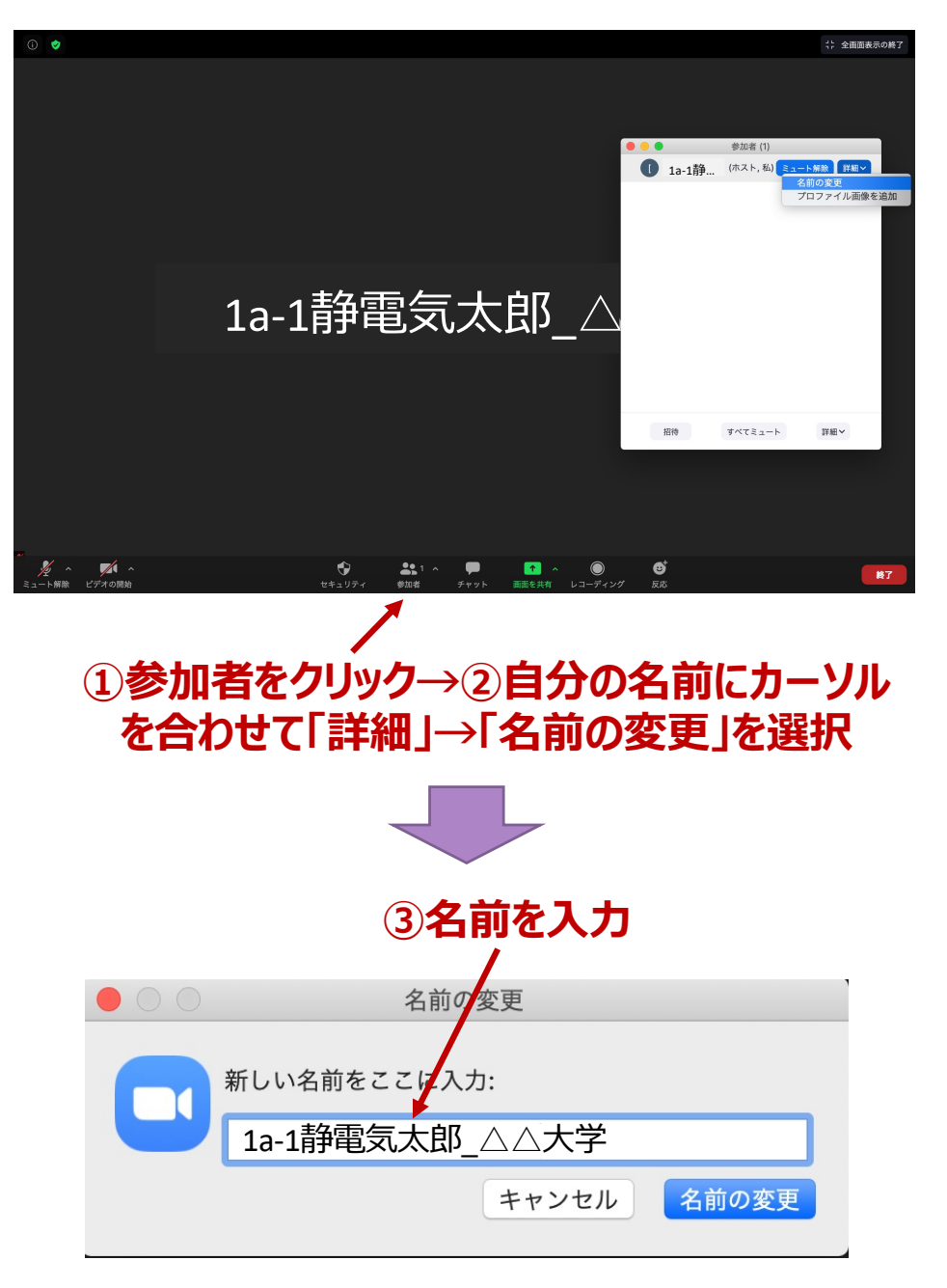

※使用しているOSやバージョンによって表示は異なります

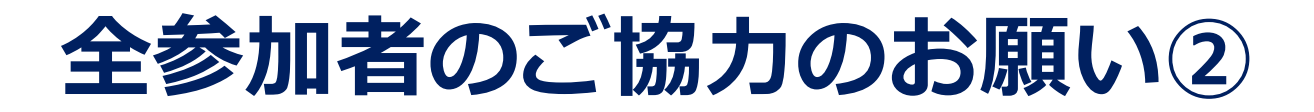

■ 発言者(発表者・座長・質問者)以外は必ずミュートにし てください。また,発表者,座⻑以外はビデオをOFFとし てください。

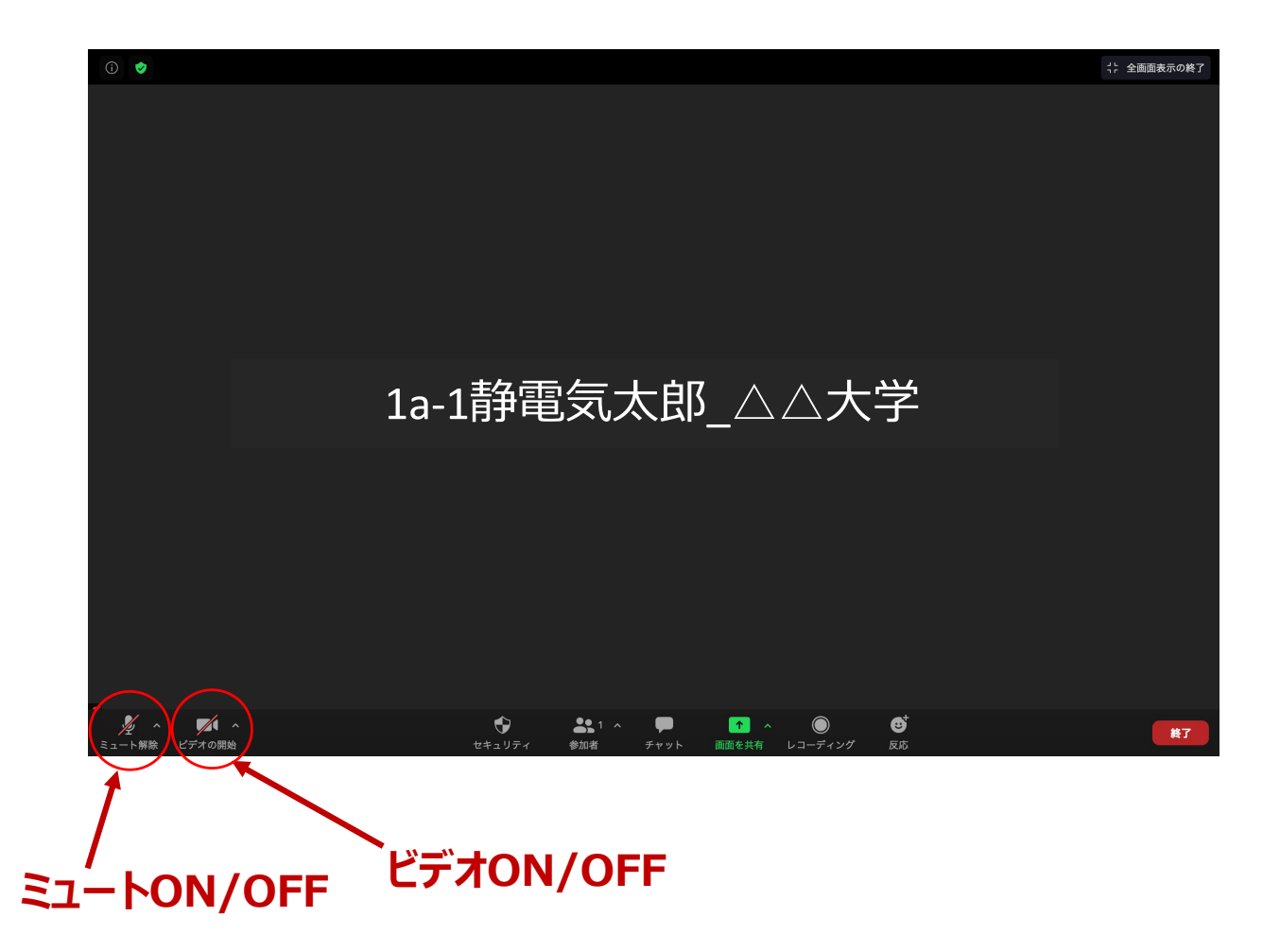

# **全参加者のご協⼒のお願い③**

■ 質問がある場合は発表後, チャットに「質問があります」 と入力してください。座長が指名後、ミュートを解除して 発言してください。指名されるまで発言はしないでくださ い。また、発言後はハウリングの原因になるため、忘れず にミュートに戻してください。

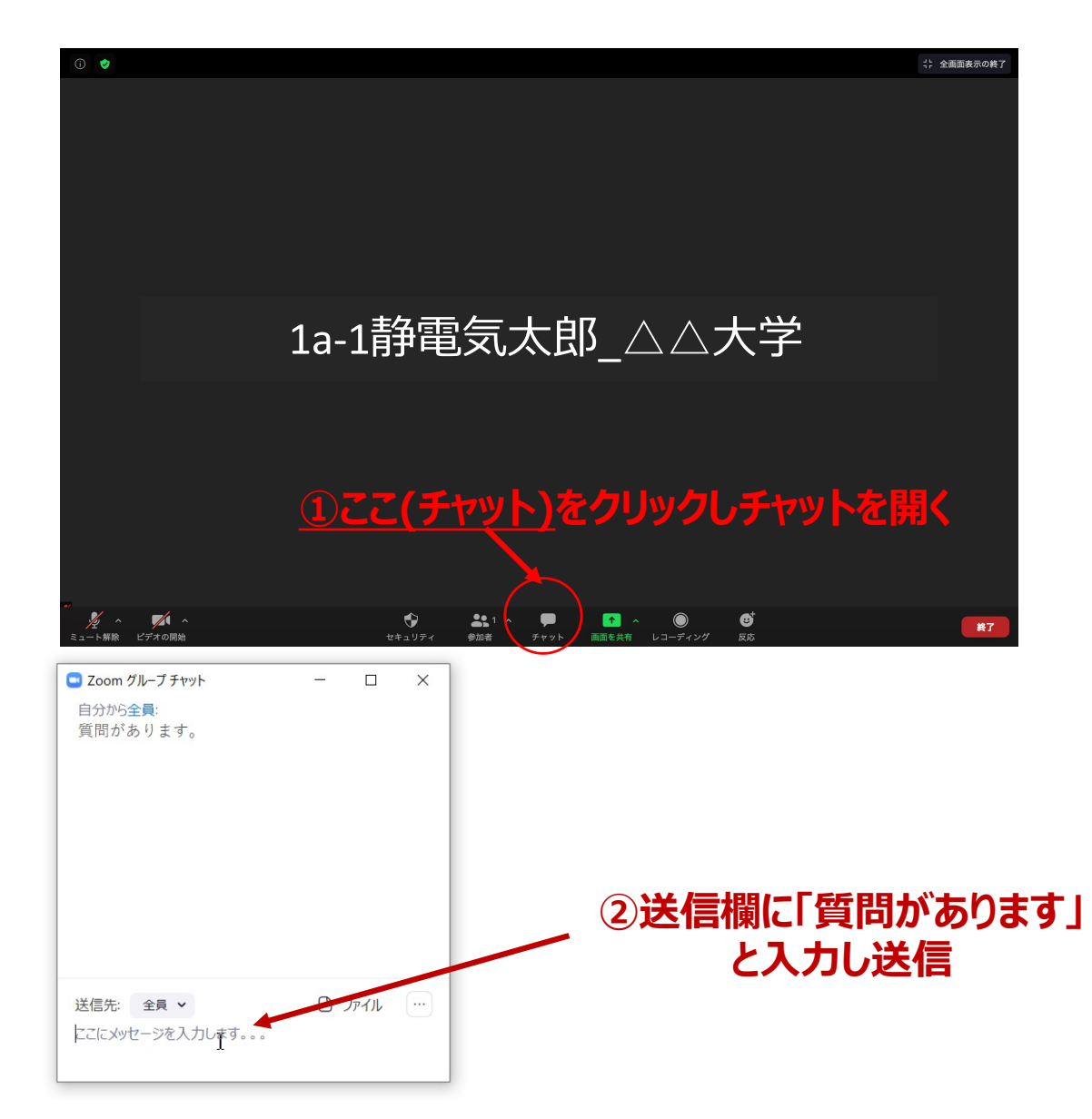

なお,共同研究者が補⾜等する場合は,そのままミュート 解除後「共同研究者の○○です」と発言し、座長の承諾を 得た後、直接発言して構いません。(チャット入力は不要 です)

# **全参加者のご協⼒のお願い④**

■ 発表終了後やセッション終了後, 謝意を示される場合は拍 手機能を用いてください。

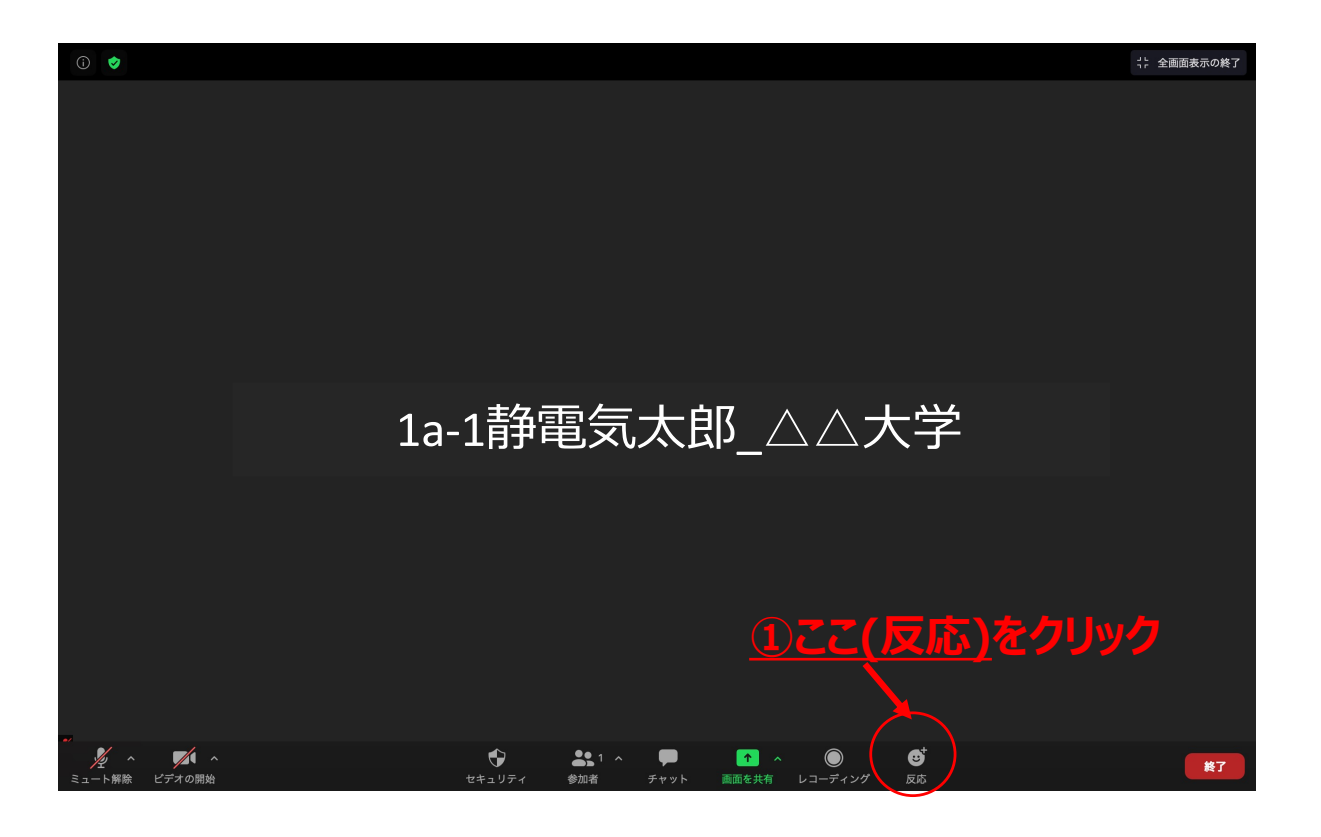

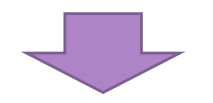

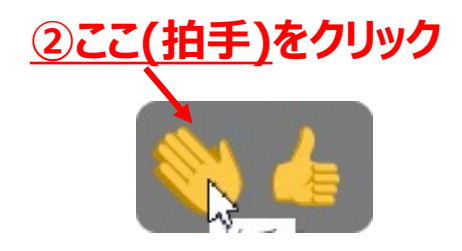

## **発表者向け追加情報 画面共有の開始・停止**

- 「画面を共有」をクリックする。
- ■共有したい画面やアプリケーションを選択し,「画面 の共有」を押すと画⾯共有が始まる。
- ■「新しい共有」をクリックをすると、別の画面を選択 できる。また,間違えて「画面を共有」をクリックし た場合, パソコンのesc (エスケープ) を押せば元の画 面に戻る。
- ■「共有の停止」を押すと画面共有を終了する。

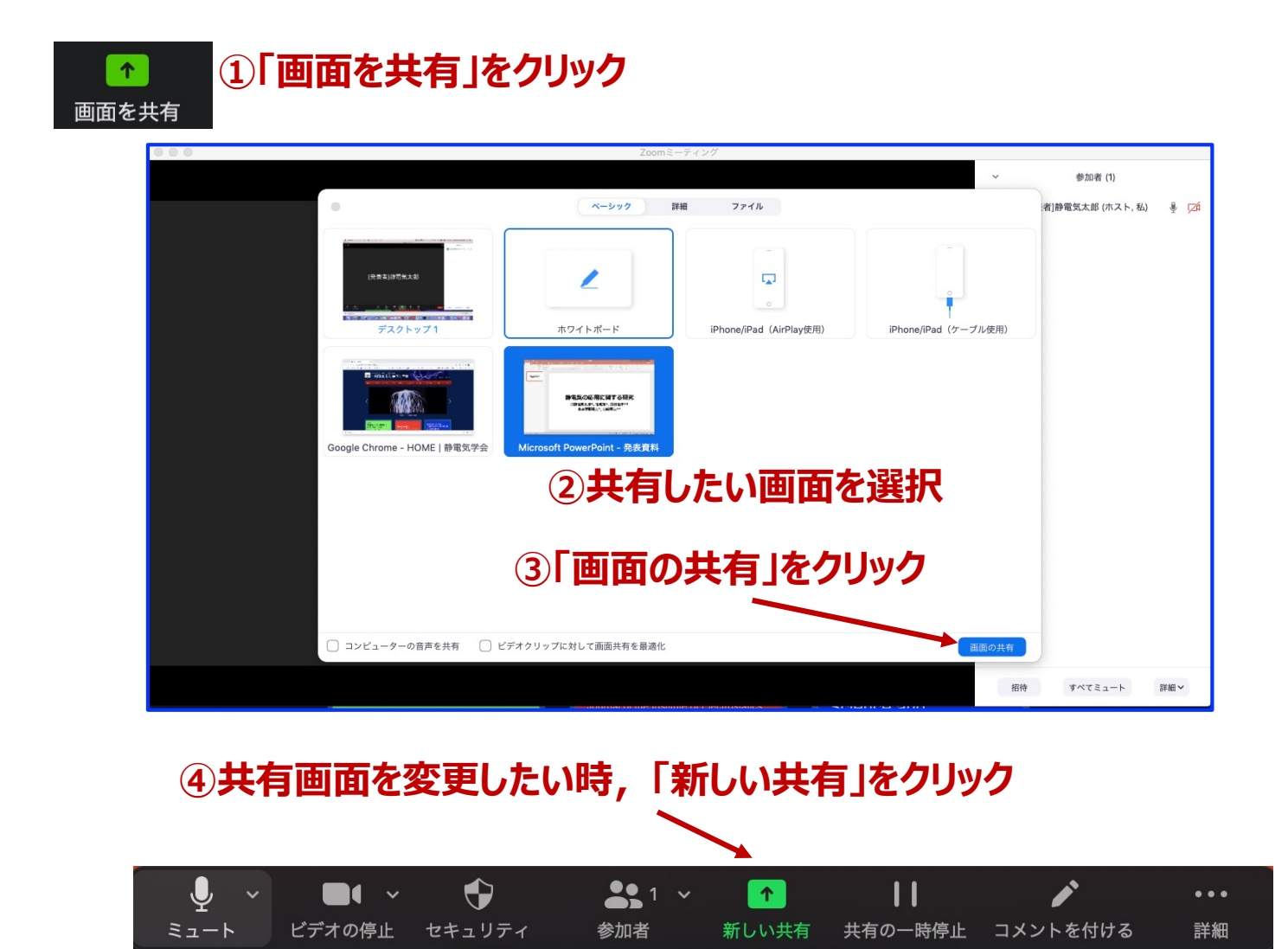

画面を共有しています

■ 共有の停止

Ø.

**⑤画⾯共有を終える時,「共有の停⽌」をクリック**

### **発表者向け追加情報 プレゼン資料作成の注意事項**

- ① 音楽は一切流さないでください。
- ② 他人が撮影した写真·映像は使用しないでください。たと え他人の論文の「引用」だと自分で思っても不可。
- ③ 特に,神社・寺・仏閣、美術品,芸能⼈の肖像,映画の シーンなどは自分が撮影した写真や映像であっても絶対に 使用禁止です。
	- 仏閣などは所有権や敷地管理権に基づく許諾契約が求められる。 これらは特にネット配信に対して厳しい態度を取る傾向がある。
	- ●芸能人の肖像はパブリシティー権がある。
	- ●映画の場合は交渉しても絶対に許諾が下りません。
- 4) 引用に際しては次の『引用の三要件』を遵守すること。
	- ●引用部分と他の部分の明確な区分をすること
	- ●量・質ともに、引用部分が『従』でオリジナル部分が『主』の関 係にあること
	- 慣行に従った出典の明示
- ⑤ 論⽂とは異なり単⾏本の図や表をそのまま引⽤する場合は ご注意ください。図や表は出版社が作成して,出版社が著 作権を有しているケースが多くございます。文章の著者か ら許諾を得ただけでは図や表を 配信に使用できない場合が あります。
- ⑥ 本の表紙や絵は,出版社に伺いを⽴ててから条件に従って 使⽤をしてください。
- ⑦ 文章の「引用」であっても,例えば,『名作を読む』等の 場合は 引用の主従関係要件から判断して(引用の量ではな く質も考慮して) 鑑賞対象の作品が『主』となる場合には, 引用行数が短くても すべて著作者から許諾を得ること。
- 注:映像コンテンツの著作権は発表者に帰属します。当該コン テンツが第三者の権利や利益の侵害問題を生じさせた場合, 発表者が一切の責任を負うことになりますので、ご注意く ださい。
	- (公社) 著作権情報センター「著作物の正しい使い方は?」 [https://www.cric.or.jp/qa/hajime/hajime6.htm](https://www.cric.or.jp/qa/hajime/hajime6.html)l